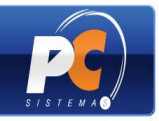

#### **Apresentação**

As rotinas "202 – Cadastrar Fornecedor", "203 – Cadastrar Produto" e "302 – Cadastrar Clientes" foram aperfeiçoadas para que seus cadastros sejam realizados de maneira mais prática. Através delas, o usuário poderá incluir novos registros, realizar manutenções e configurar suas informações de forma personalizada.

Esse tutorial contém informações que poderão orientar o usuário sobre como o novo cadastro poderá ser realizado, através do exemplo da rotina "203".

#### **I – Procedimentos iniciais:**

Para utilizar o novo cadastro, conforme orientações deste tutorial são necessários os seguintes procedimentos:

- 1) Baixe as seguintes rotinas, do novo cadastro (versão 16.11 ou superior), no FTP:
	- 202 e suas rotinas relacionadas: 290 e 1816;
	- 203 e suas rotinas relacionadas: 286, 282, 214 e 239;  $\bullet$
	- 302 e suas rotinas relacionadas: 331, 3312, 3313, 3314, 3315 e 3316.
- 2) Na rotina "560 Atualizar Banco de Dados", selecione a aba "Dicionário de Dados – Novos Cadastros" e clique na opção "Criar Novo Dicionário de Dados".

Os procedimentos acima devem ser realizados apenas na primeira utilização do(s) novo(s) cadastros. Em seguida, o usuário poderá acessar as rotinas "202", "203" e "302", conforme necessidade, e seguir as orientações a partir da página 2 deste tutorial.

#### **II – Apresentação geral do novo cadastro**

A tela principal das rotinas de novo cadastro disponibiliza ao usuário as seguintes opções:

- "Novo registro": utilizada para realizar o cadastro desejado;
- "Manutenção de registro": utilizada para realizar a edição do cadastro já gravado;
- "Configurações": utilizada para personalizar informações, tais como *log* da rotina, ativar o monitoramento do cadastro, realizar a manutenção do dicionário de dados e visualizar permissões de acesso ao cadastro.

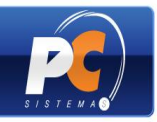

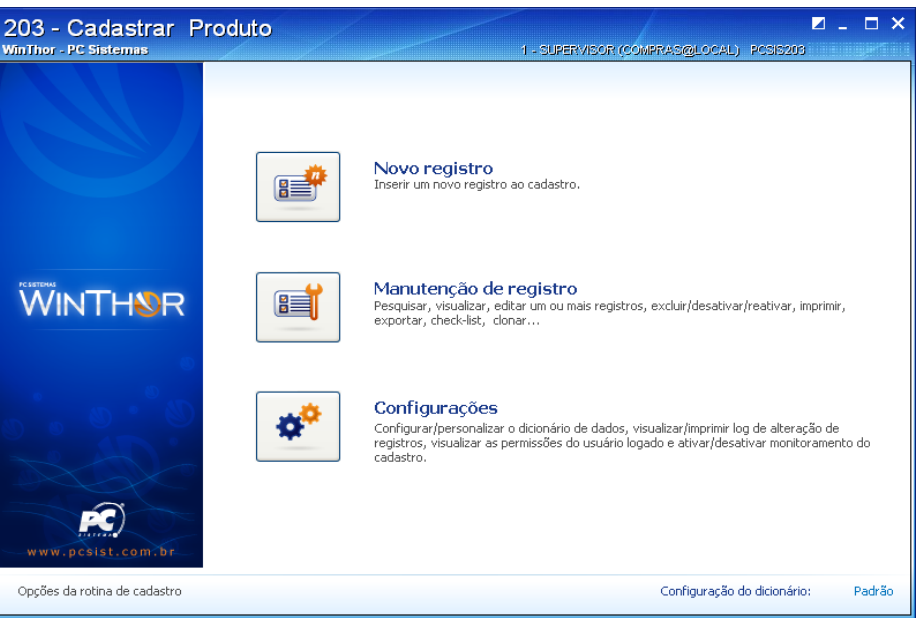

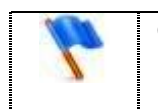

Os cadastros realizados nas rotinas "202", "302" e "203", em versões inferiores à versão 16.11, não necessitam de recadastramento.

### **III – Realizando novo cadastro**

1) Clique em "Novo registro" na tela principal da rotina;

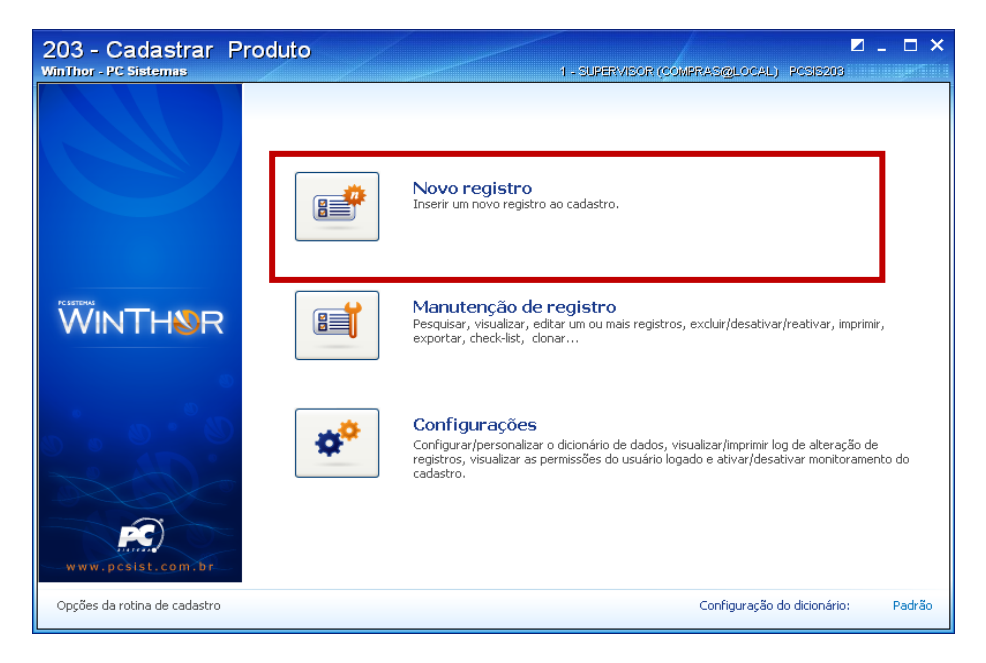

Copyright © 2011 - WinThor - PC SISTEMAS - v.1.0 Página 2 de 22

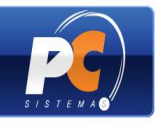

2) Na tela abaixo, informe os dados cadastrais e tecle <Enter>, para passar para o próximo campo. Em seguida, clique em "Salvar" para registrar o cadastro;

Obs.: as informações obrigatórias e campos não editáveis podem ser identificados através da legenda, localizada no rodapé da rotina.

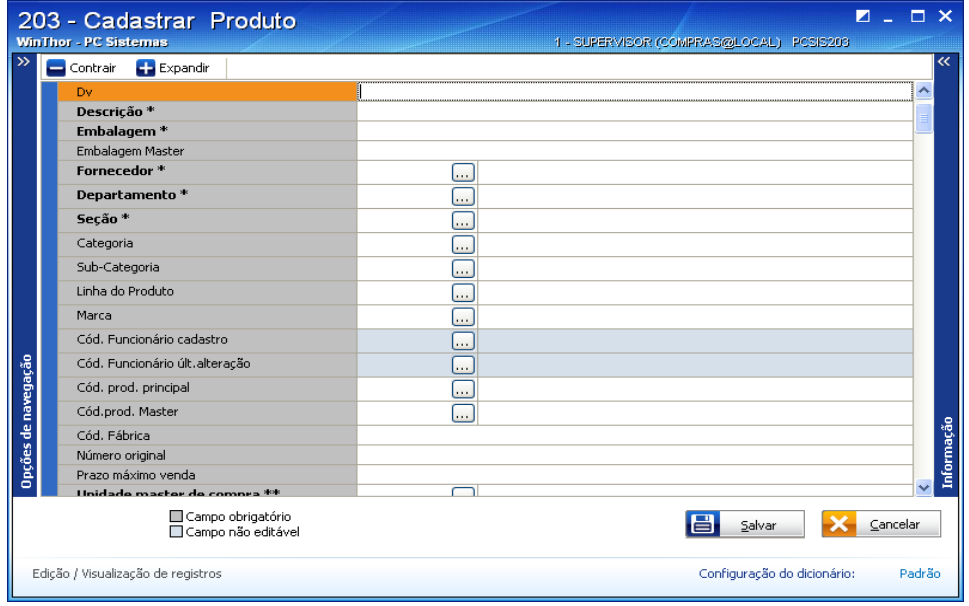

3) Ao clicar em "Salvar", sendo detectadas informações divergentes no cadastro, ou a inexistência de dados definidos como obrigatórios, o alerta de "Exceções no Cadastro" será exibido. Realize duplo clique na exceção apresentada para que a tela siga diretamente para o campo alertado, e seja corrigida.

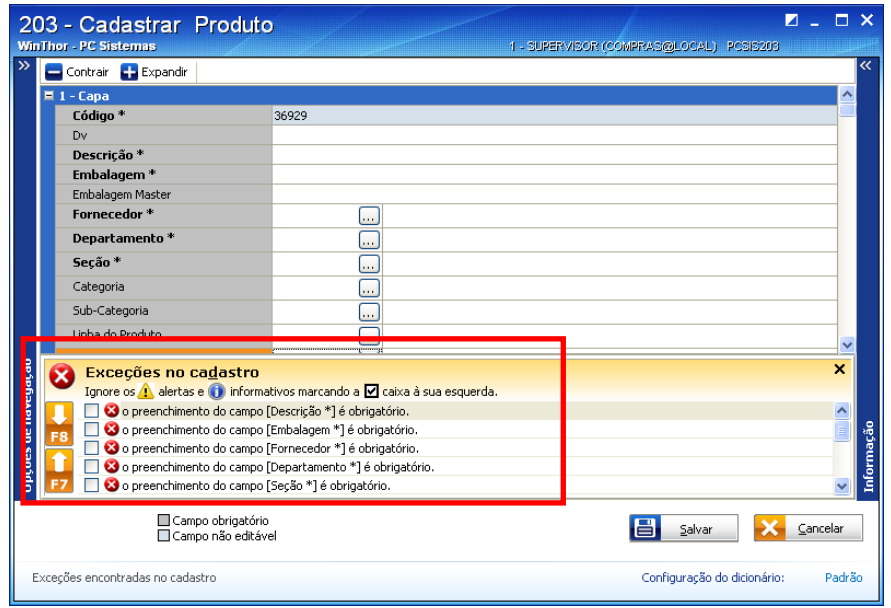

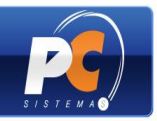

Após salvar o cadastro, não sendo detectadas exceções, serão disponibilizadas as opções abaixo. Selecione – a(s), conforme necessidade;

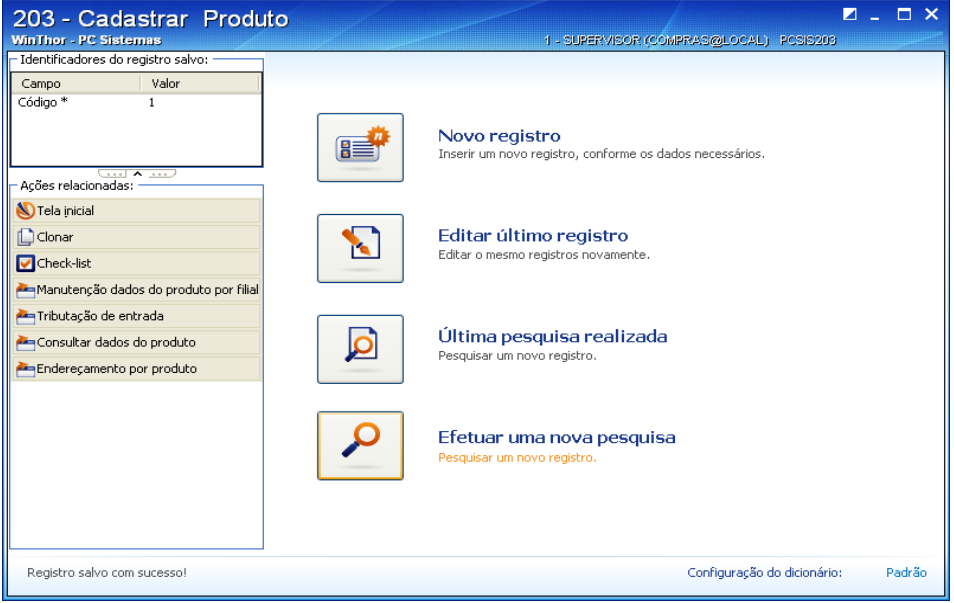

#### **IV - Outras funcionalidades da rotina**

- 1) A tela de cadastro também disponibiliza o *link* "Opções de navegação", que exibe:
- Ao lado esquerdo da tela, as "Seções" ou abas de localização de cada campo;

- Ao lado direito da tela, as informações do campo a ser preenchido. Essas informações também são úteis para customização de relatório (exemplo: rotina "800 – Relatórios e consultas personalizadas").

- 2) Para facilitar o manuseio da tela, também são disponibilizados os botões "Contrair", utilizado para agrupar as seções, e "Expandir" utilizado para expandir as seções agrupadas;
- 3) Durante o cadastro, o usuário poderá optar pela exibição apenas dos campos de informação obrigatória. Para isso, deverá marcar a opção "Apenas os campos obrigatórios", que serão definidos através do *link* "Configuração do dicionário".

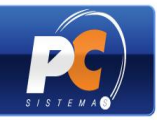

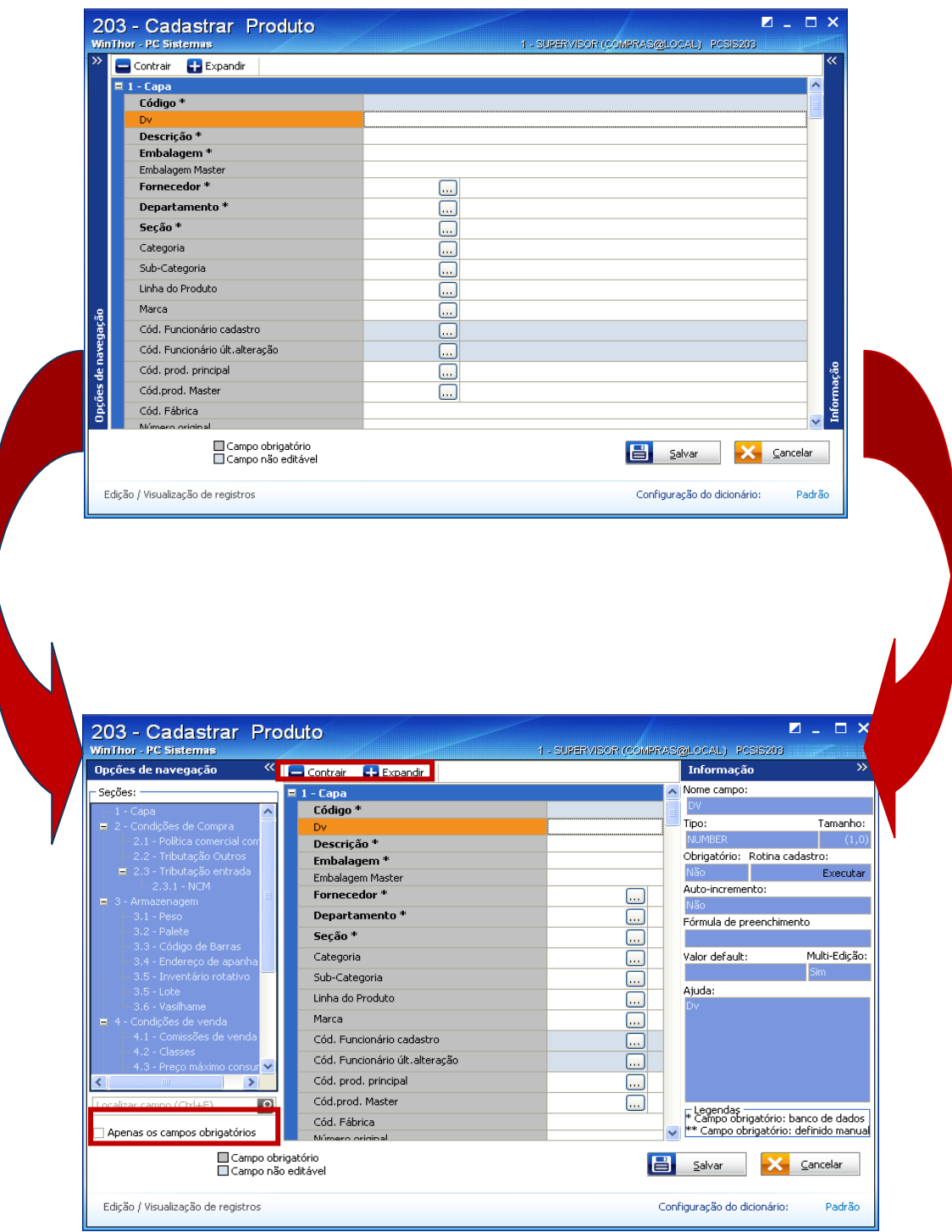

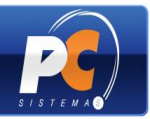

### **V – Realizando a manutenção do cadastro**

1) Clique em "Manutenção de registro" na tela principal;

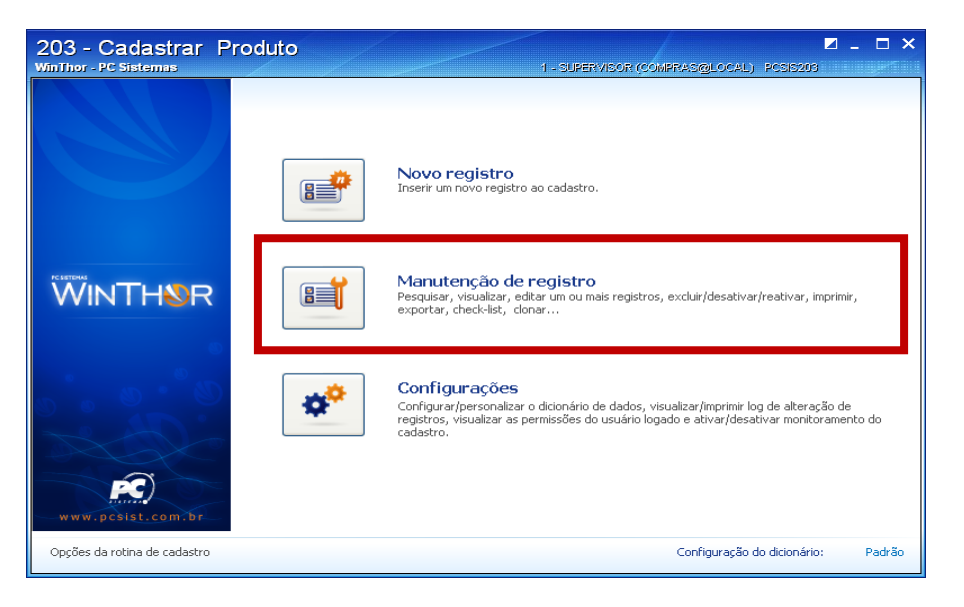

2) Utilize as abas "Filtro principal" e/ou "Filtro auxiliar", para informar os dados da pesquisa e clique em "Pesquisar";

Dica: para que as pesquisas posteriores sejam facilitadas, o filtro utilizado poderá ser gravado através do botão "Salvar". Desta forma, será gerado um arquivo com extensão ".flt" de configuração de filtro, que será carregado ao clicar no botão "Carregar".

Obs.: o filtro poderá ser apagado por meio do botão "Limpar".

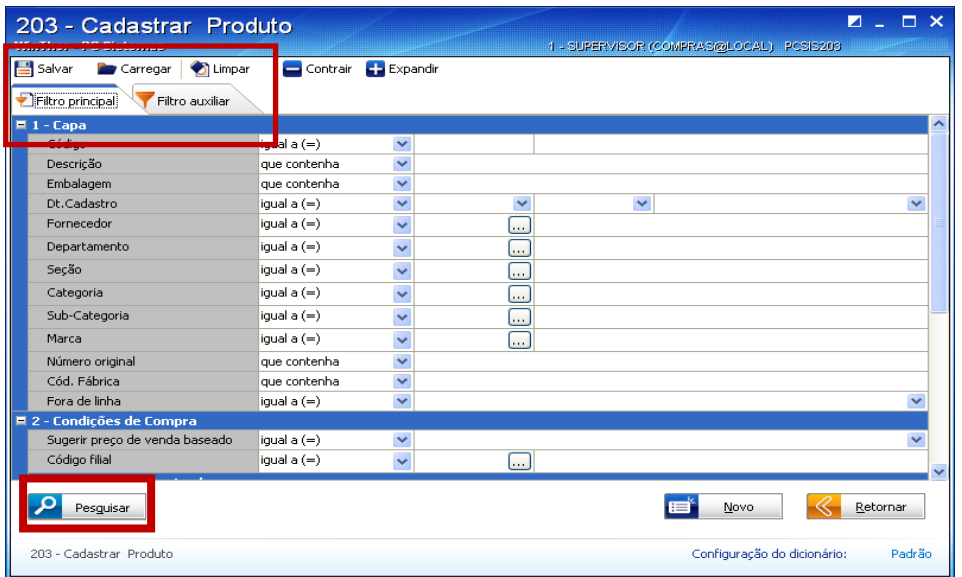

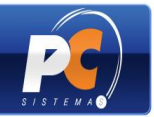

3) Para editar o cadastro pesquisado, selecione-o na *grid*;

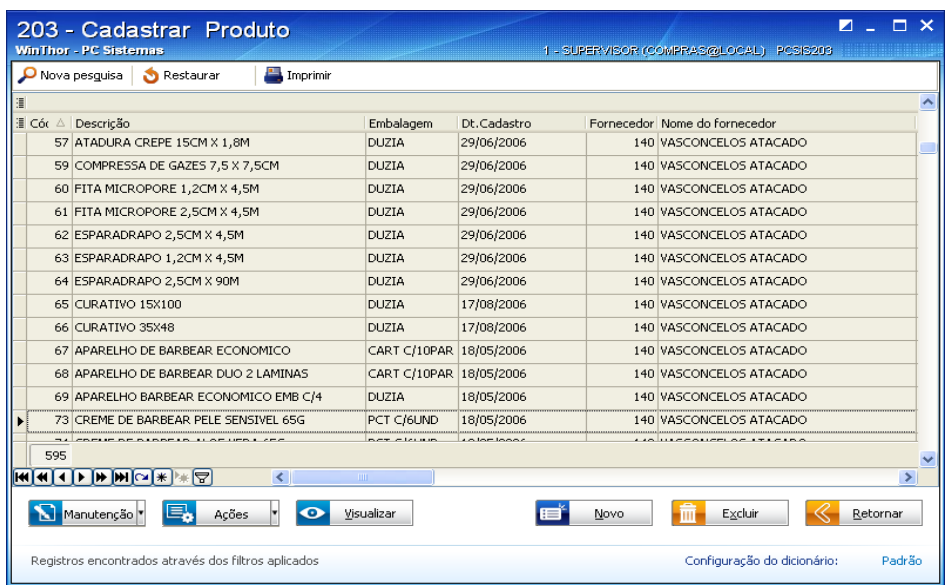

A edição do cadastro poderá ser realizada da seguinte forma:

#### **ÚNICO REGISTRO**

1) Clique sobre o registro selecionado e efetue um duplo clique;

Ou, se preferir:

- 2) Clique no botão "Manutenção";
- 3) Selecione a opção "Editar único";

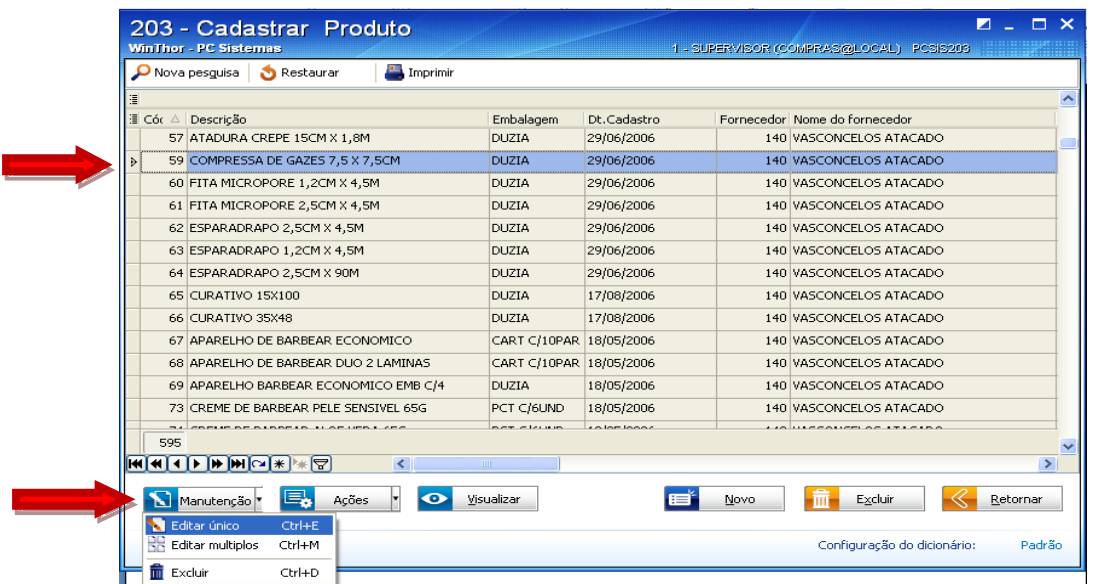

Copyright © 2011 - WinThor - PC SISTEMAS - v.1.0 Página 7 de 22

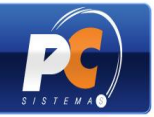

- 4) Na tela seguinte, edite as informações cadastradas conforme necessidade;
- 5) Clique em "Salvar";

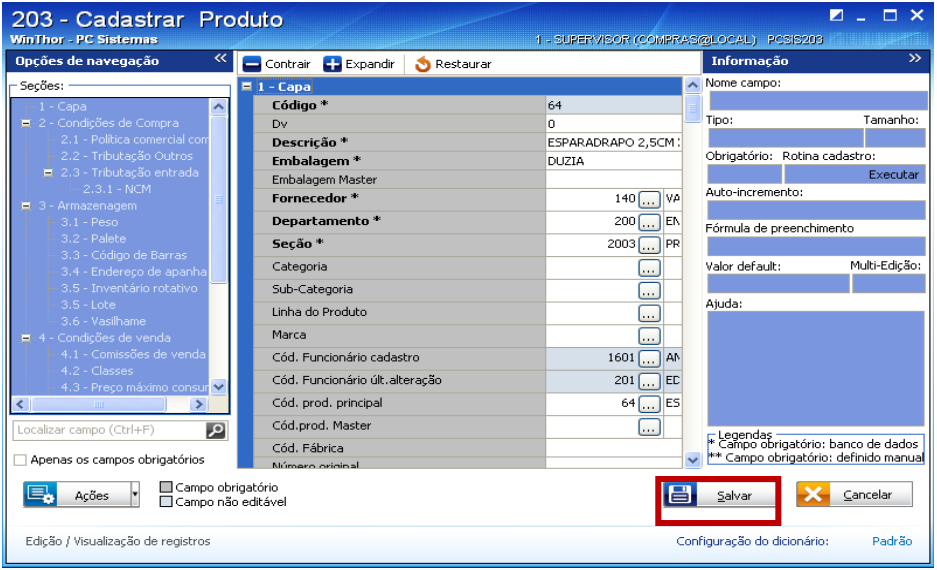

#### **MÚLTIPLOS REGISTROS:**

- 1) Pressione a tecla <Ctrl> do teclado e selecione os registros que deseja alterar;
- 2) Clique no botão "Manutenção";
- 3) Selecione a opção "Editar múltiplos";

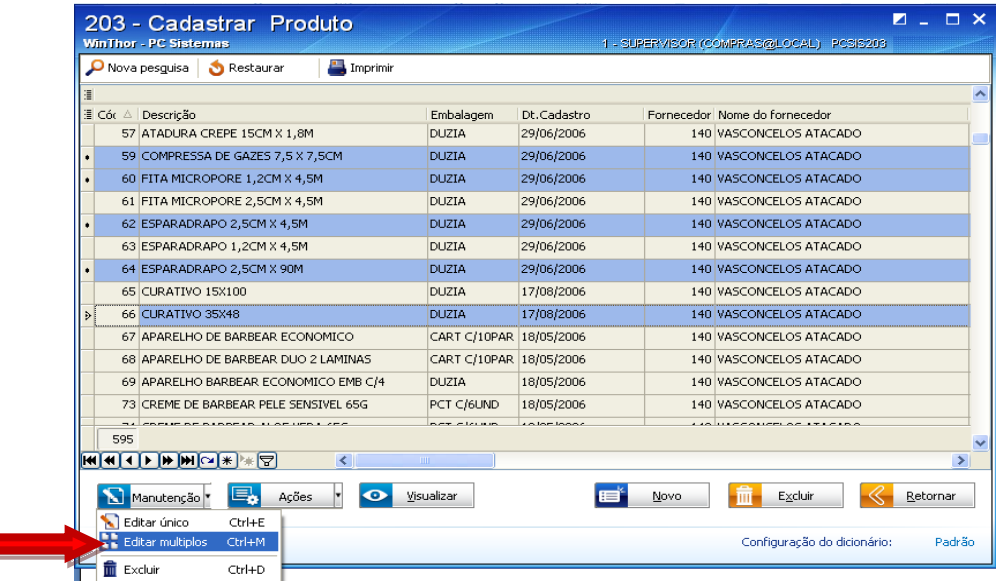

**I** 

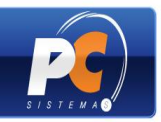

4) Na tela seguinte, edite o cadastro na *grid,* conforme desejado. Em seguida, pressione <seta para baixo> no teclado, para confirmar a edição.

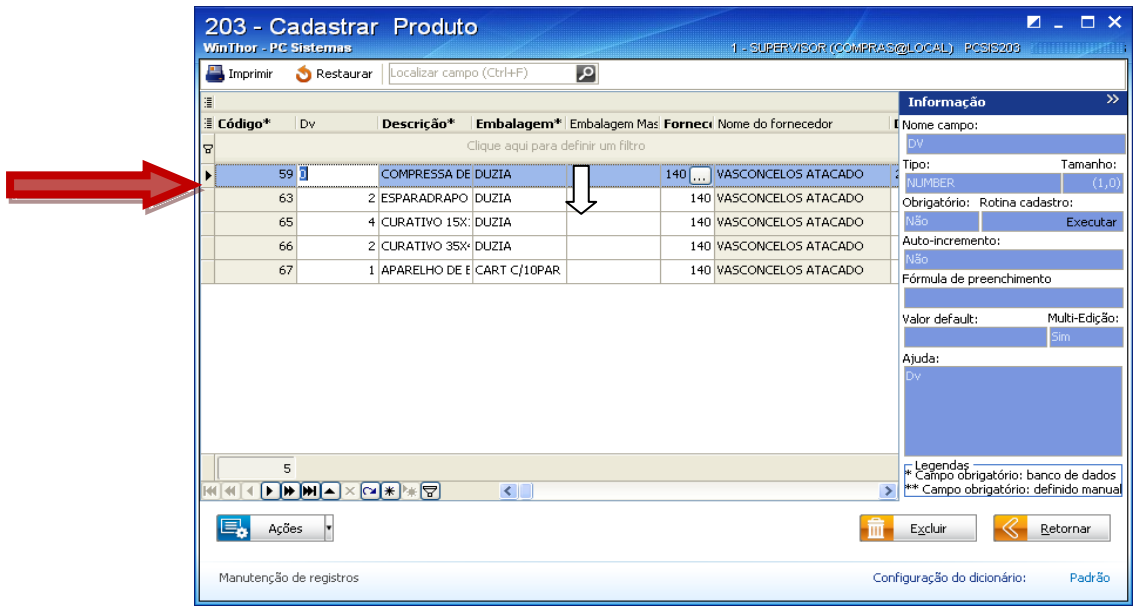

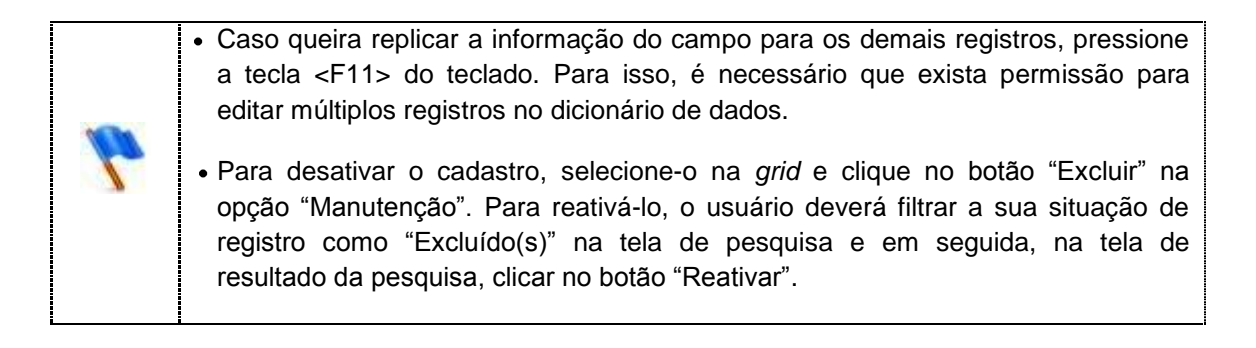

#### **AÇÕES RELACIONADAS**

As ações relacionadas são opções de *menu* que ativam outras rotinas para cadastro ou manutenção, de acordo com a necessidade do usuário.

Ao clicar no botão "Ações", durante a edição de único ou de múltiplos registros, o usuário poderá realizar outros tipos de manutenções, como por exemplo, as relacionadas ao cadastro de produto nas rotinas "238", "212", "286" e "282", conforme seguem:

- "Manutenção dados do produto por filial": acionará a rotina "238 Manutenção do Cadastro de Produtos";
- "Tributações de entrada": acionará a rotina "212 Cadastrar Tributação Entrada de Mercadoria";
- "Consultar dados do produto": acionará a rotina "286 Consultar Produtos";
- "Endereçamento por produto": acionará a rotina "282 Cadastrar Produto Armazenagem".

Copyright © 2011 - WinThor - PC SISTEMAS - v.1.0 Página 9 de 22

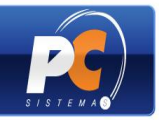

Também será possível retornar à "Tela inicial", "Clonar" um cadastro e realizar um "Check list" das validações obrigatórias conforme imagem abaixo:

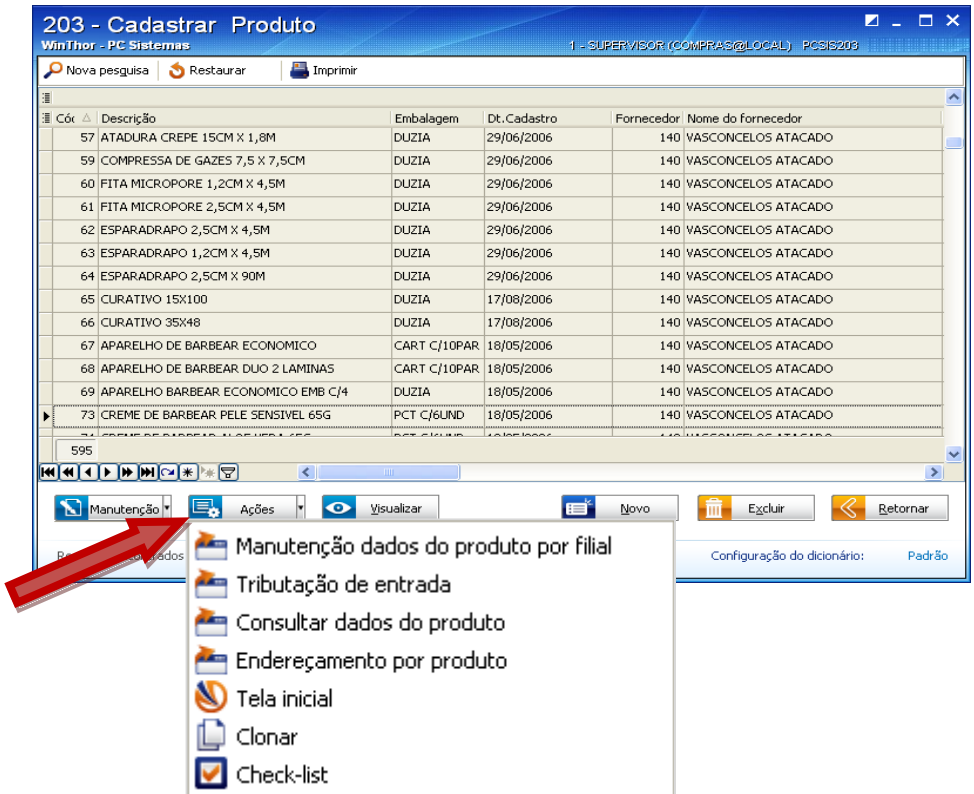

#### **Clonando (copiando) arquivo(s)**

Sempre que houver necessidade de aproveitamento dos dados de um cadastro para outro (no todo ou em parte), poderá ser utilizado o processo de clonagem, que tornará o cadastro mais ágil.

Exemplo: uma empresa trabalha com a linha de sabonetes *Lux Luxo,* que possui diversas fragrâncias. Ao verificar a necessidade do cadastro de um sabonete com uma nova fragrância, poderão ser clonadas as características do cadastro original e alterada a fragrância de forma individual, ao invés de realizar todo o cadastro novamente.

Para realizar este procedimento o usuário deverá seguir os passos abaixo:

Após pesquisar o cadastro e selecioná-lo na *grid*:

- 1) Clique no botão "Ações";
- 2) Selecione a opção "Clonar";

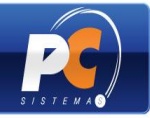

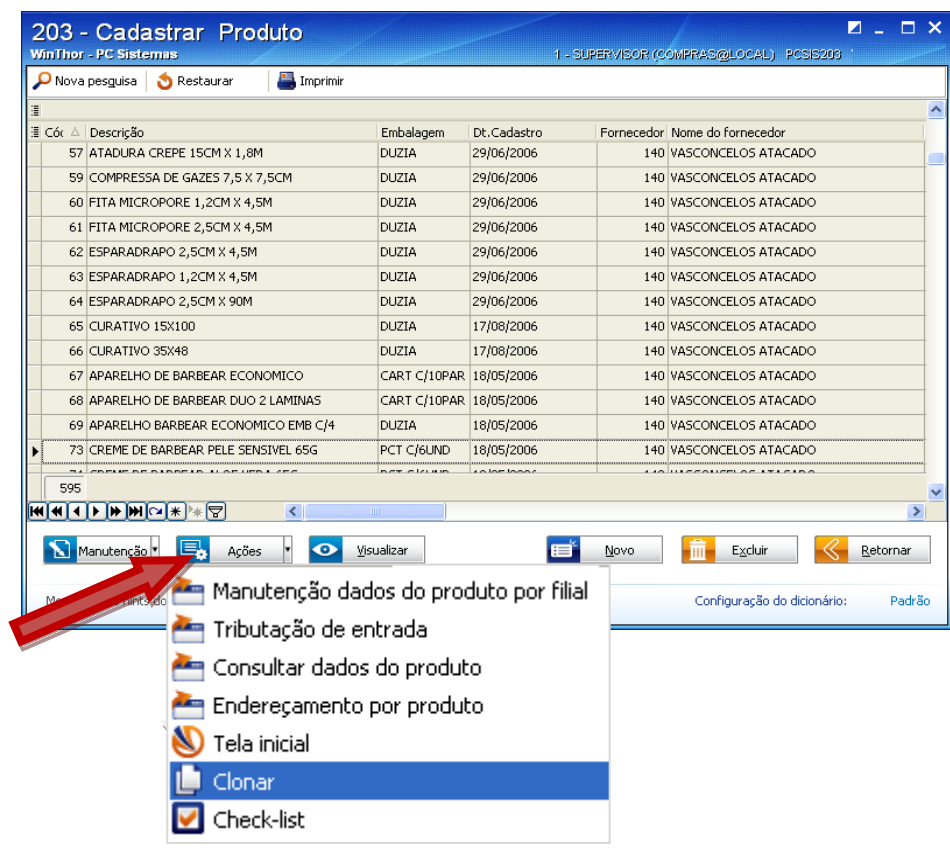

3) Altere os dados, caso necessário. Clique em "Salvar" para gravar, ou em "Cancelar" para anular.

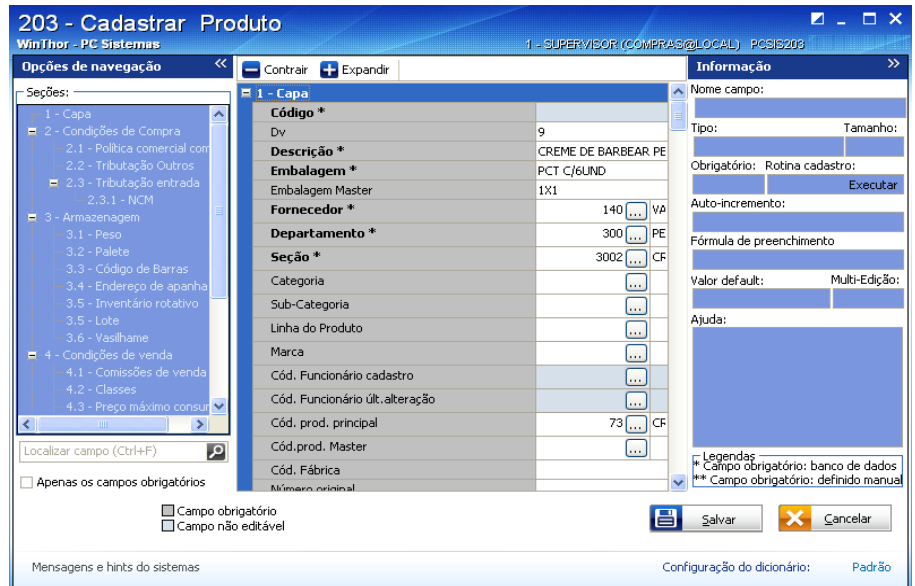

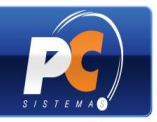

### **→ Realizando check-list**

O usuário poderá utilizar o "Check-list" quando for necessária a conferência de determinados processos relacionados ao cadastro, como por exemplo, se determinado produto está apto para compra.

Após realizar a pesquisa do cadastro:

- 1) Clique no botão "Ações";
- 2) Selecione a opção "Check-list";

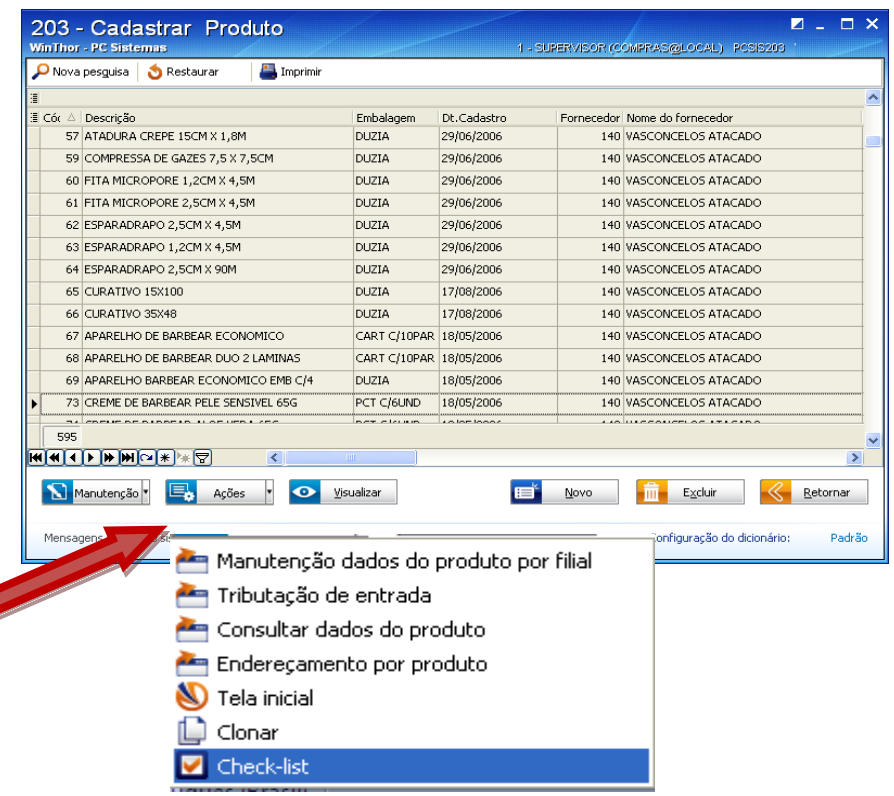

3) Será apresentada a tela para verificação do *check-list*. A listagem poderá ser impressa clicando em "Imprimir".

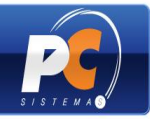

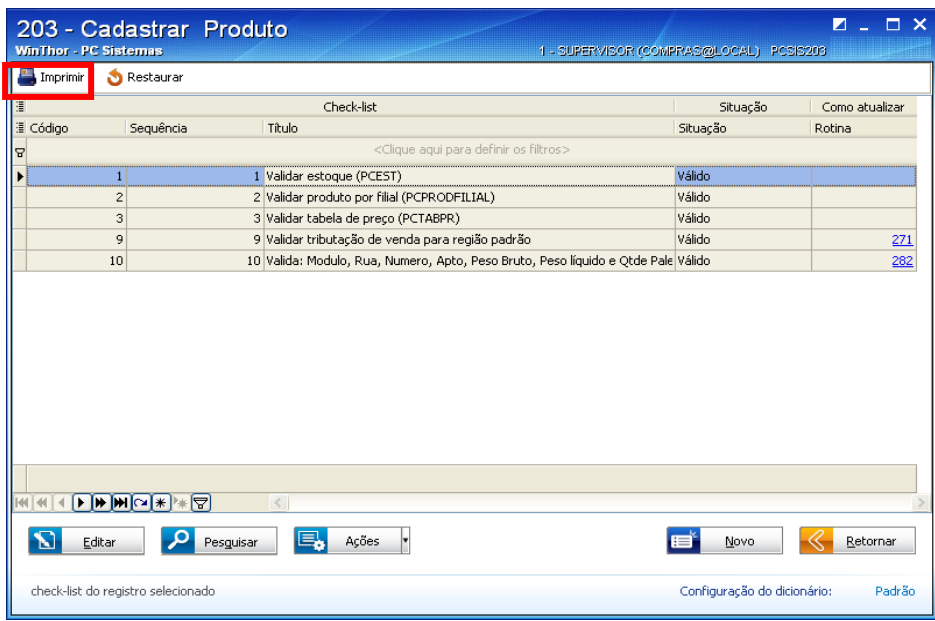

- 4) Ainda em "Check-list" o usuário poderá optar por uma nova manutenção, clicando no botão "Novo", ou voltar à tela anterior, clicando no botão "Retornar".
- 4.1) Ao clicar em "Retornar" a tela de pesquisa será apresentada:

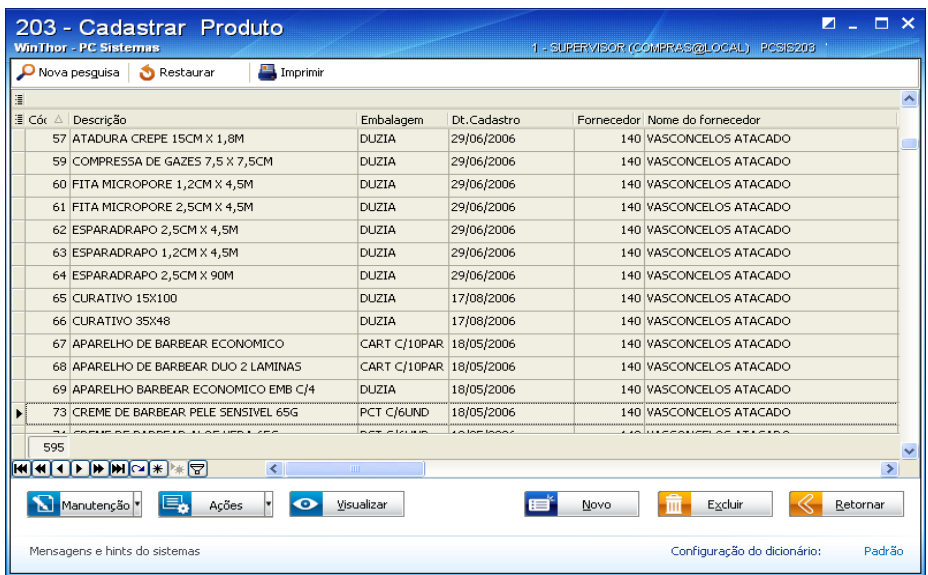

#### **Visualizando o cadastro realizado**

Ainda na tela "Manutenção de registro", o usuário poderá consultar o cadastro realizado da seguinte forma:

Após realizar a pesquisa do cadastro:

1) Clique no botão "Visualizar";

Copyright © 2011 - WinThor - PC SISTEMAS - v.1.0 Página 13 de 22

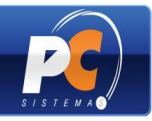

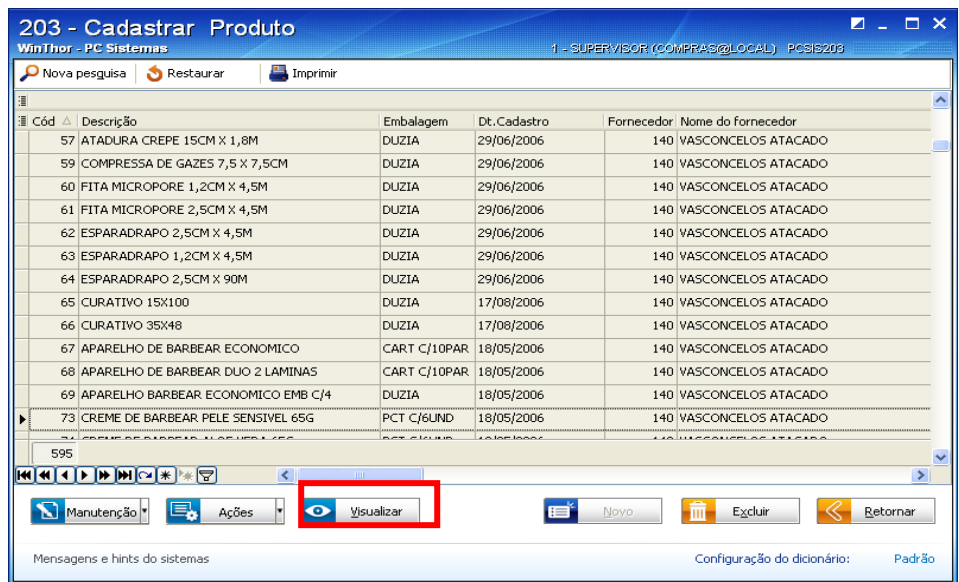

- 2) Confira o cadastro realizado;
- 3) Caso deseje realizar alguma manutenção, clique no botão "Ações" e selecione a manutenção necessária;
- 4) Se preferir retornar para a tela anterior, clique em "Retornar".

### **V – Configurando/personalizando informações**

1) Na tela principal da rotina, clique em "Configurações";

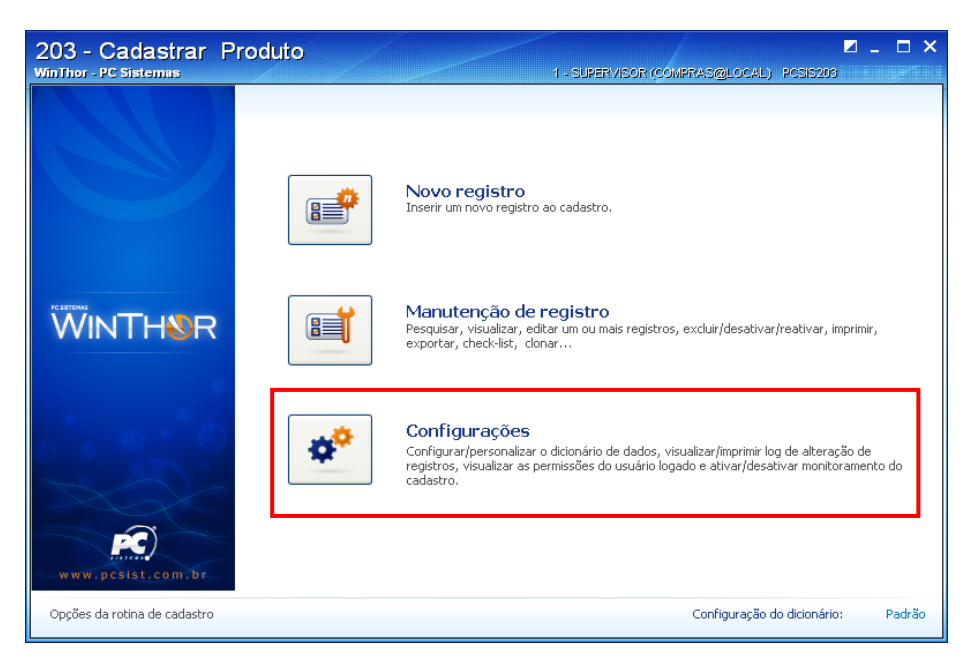

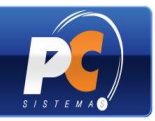

2) Será apresentada a tela abaixo subdividida de acordo com a configuração desejada:

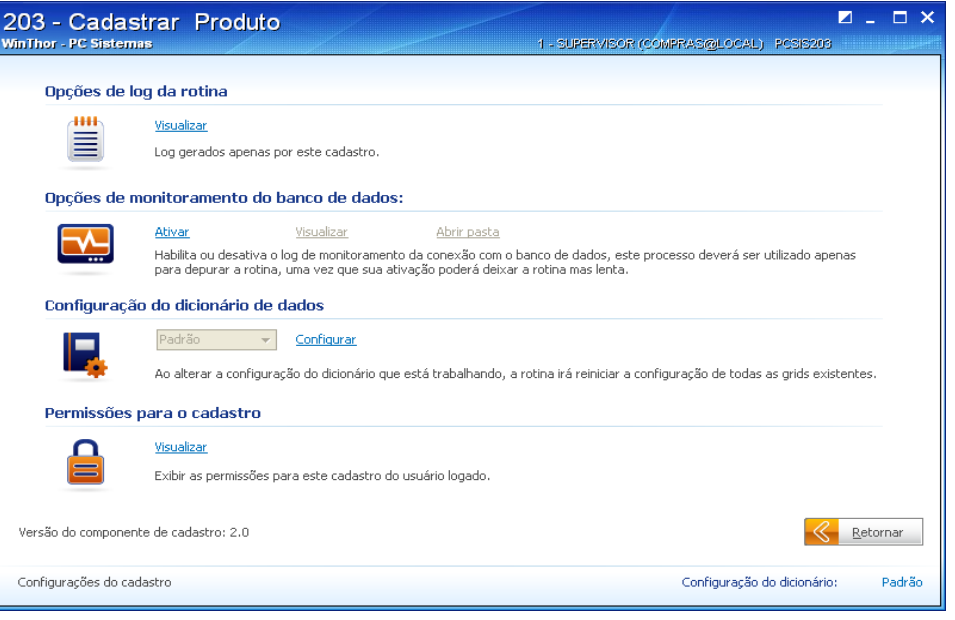

- "Opções de log da rotina": apresenta as alterações realizadas no cadastro para  $\bullet$ seu monitoramento.
- "Opções de monitoramento do banco de dados": ativa a procura de erros no cadastro, que poderão ser visualizados ou consultados na pasta (diretório) do arquivo gerado.
- "Configuração do dicionário de dados": conjunto de tabelas no banco de dados  $\bullet$ que armazena informações sobre as tabelas de cadastro do WinThor. O usuário poderá personalizar os dados do dicionário, conforme sua necessidade, para utilização no próprio cadastro.
- "Permissões para o cadastro": exibe os usuários logados e as permissões de acesso concedidas para o cadastro na rotina "530".

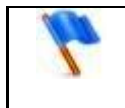

IMPORTANTE: Todas as configurações deverão ser feitas pelo TI, ou seja, pelo responsável pelo Sistema WinThor na sua empresa de acordo com a necessidade.

#### **Configurando o dicionário de dados**

A tela abaixo permite alterar as características dos campos do cadastro. As alterações realizadas serão válidas para todos os usuários que utilizarem a rotina. Também é possível incluir campos pré-existentes na tabela, conforme a necessidade. Somente os usuários que possuírem acesso à opção "Permite personalizar os cadastros" na rotina "528 – Cadastrar Funcionário/Setor" terão permissão para usar esta tela.

Depois de clicado em "Configurações" na tela principal da rotina:

Copyright © 2011 - WinThor - PC SISTEMAS - v.1.0 Página 15 de 22

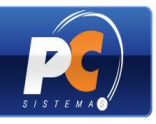

- 1) Clique em "Configurar";
- 2) Será apresentada a tela abaixo para configurar a opção de acordo com a necessidade:

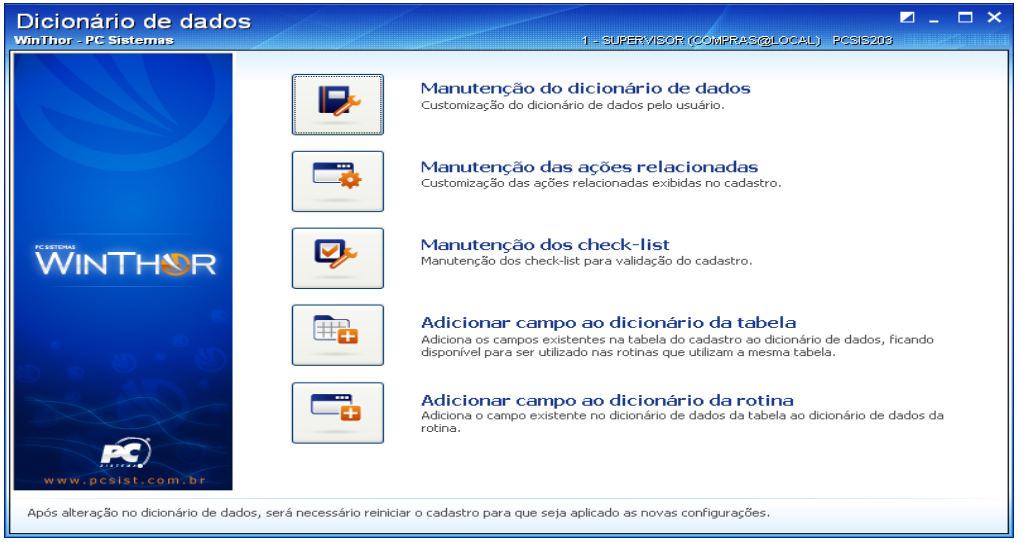

#### **Realizando a manutenção do dicionário de dados**

- 1) Clique em "Manutenção do dicionário de dados";
- 2) Na tela abaixo, o usuário poderá alterar as características dos campos editáveis nas colunas que se apresentam em branco, como por exemplo, definindo se serão obrigatórios, editáveis, visíveis no cadastro e etc. Também será possível personalizar uma pesquisa, restaurar a configuração original padrão do Winthor e definir a ordenação dos campos no cadastro (crescente ou decrescente).

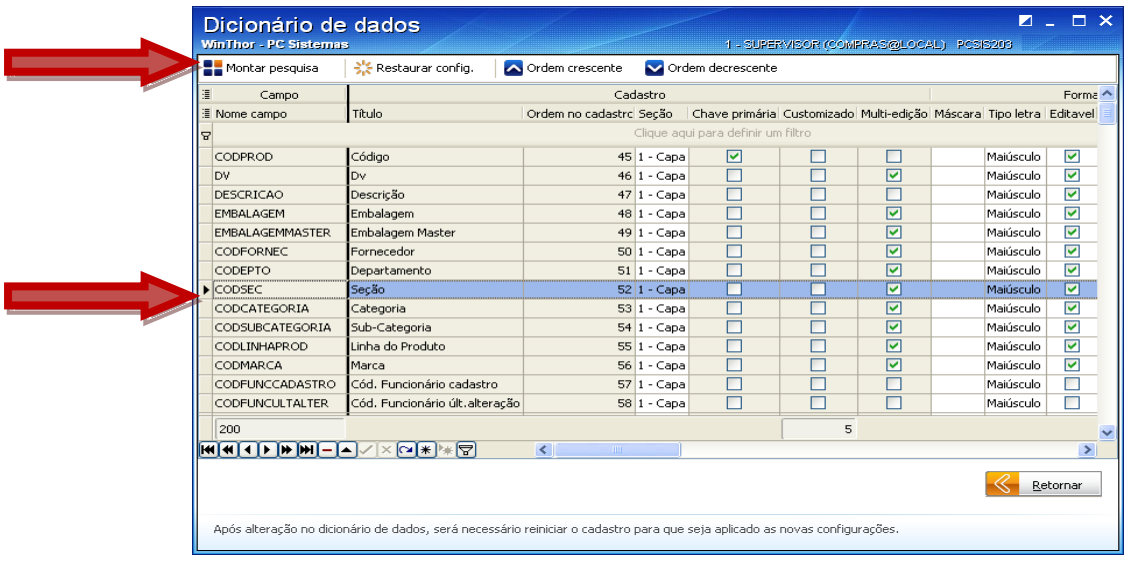

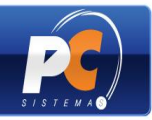

Para personalizar um filtro de pesquisa, siga os passos abaixo:

- 1) Selecione o campo a ser utilizado como pesquisa;
- 2) Clique em "Montar pesquisa";
- 3) Na tela abaixo, defina as tabelas e os campos que farão parte da pesquisa;

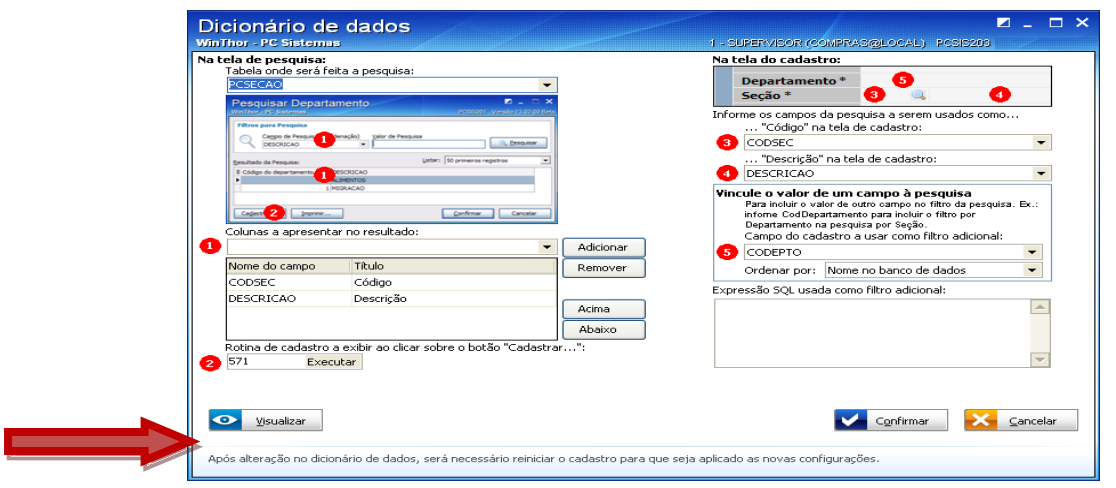

4) Clique em "Visualizar" para conferir a pesquisa de acordo com sua personalização.

#### **Realizando a manutenção das ações relacionadas**

- 1) Clique em "Manutenção das ações relacionadas";
- 2) A tela abaixo será apresentada para que o usuário ative ou desative a ação relacionada ao cadastro, conforme necessidade.

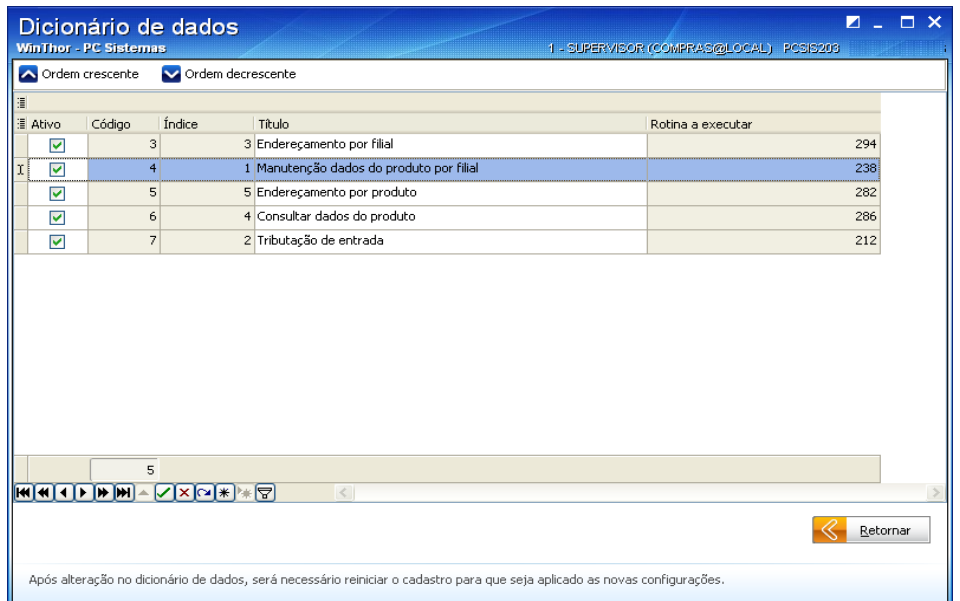

Copyright © 2011 - WinThor - PC SISTEMAS - v.1.0 Página 17 de 22

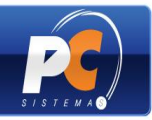

### **Realizando a manutenção do Check-list**

- 1) Clique em "Manutenção do check-list";
- 2) Na tela abaixo, o usuário poderá ativar ou desativar o check-list vinculado ao cadastro de acordo com a necessidade.

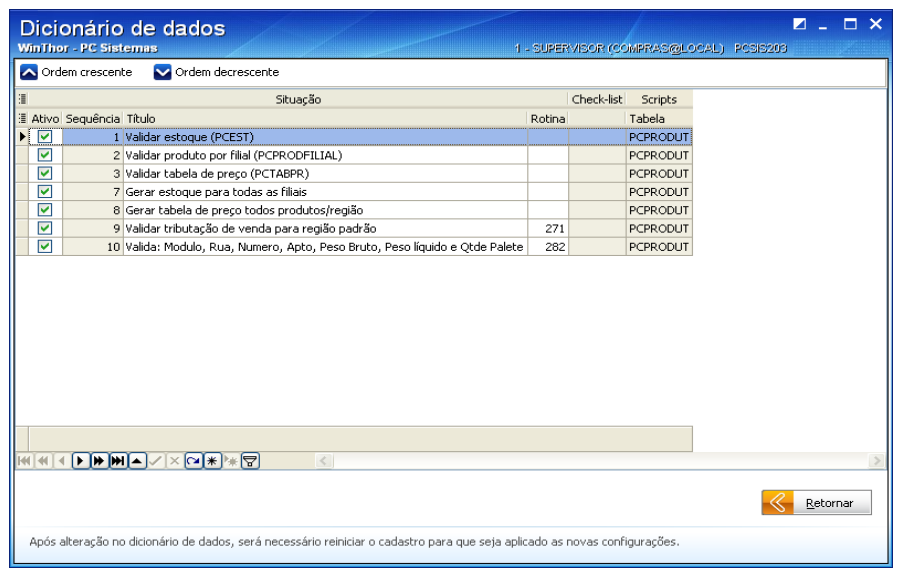

## **Adicionando campo ao dicionário da tabela**

1) Clique em "Adicionar campo ao dicionário da tabela";

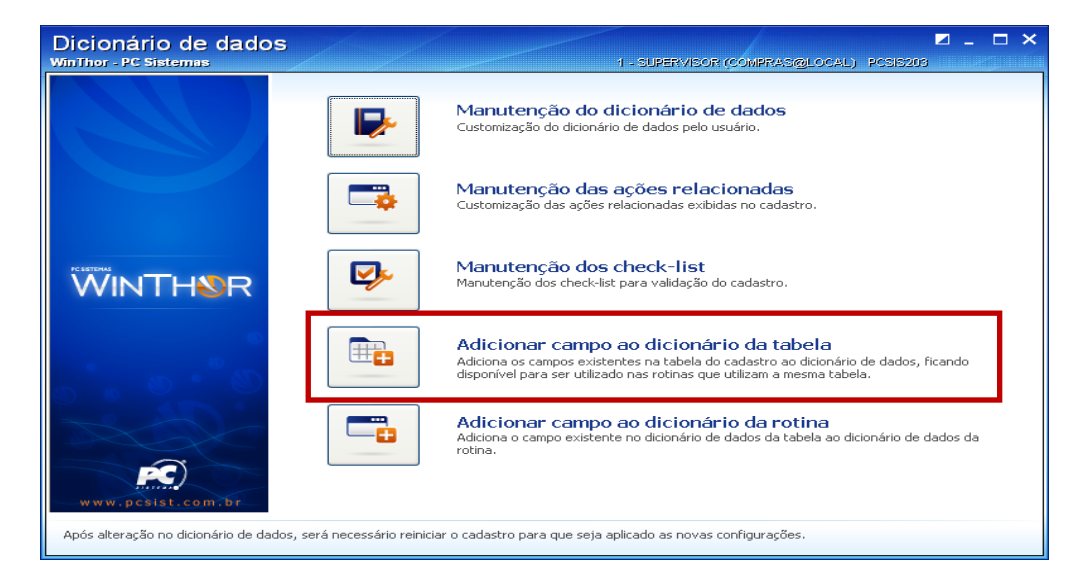

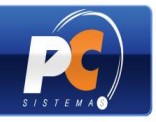

2) Selecione na tabela o campo que deseja incluir no dicionário de dados, e realize duplo clique para customizá-lo;

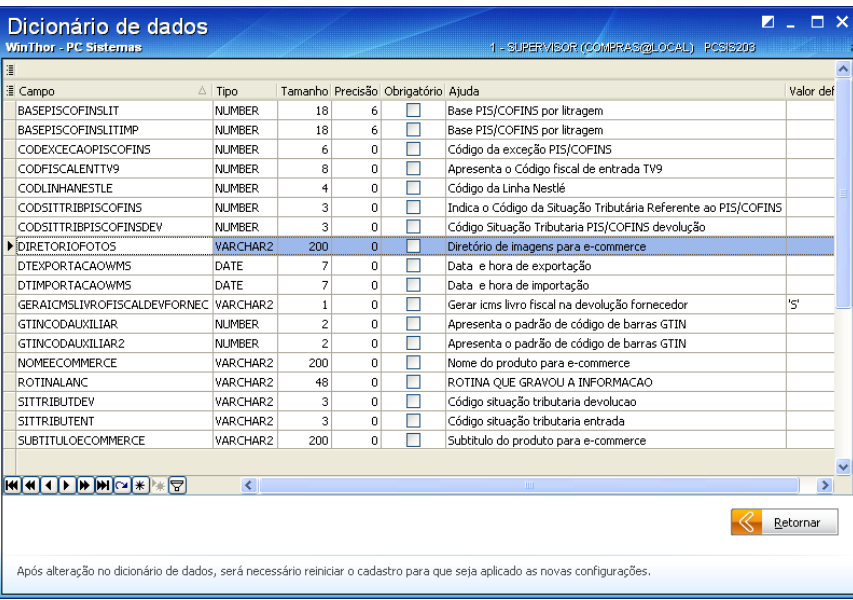

3) Em seguida, clique em "Confirmar" para incluir o campo no dicionário de dados.

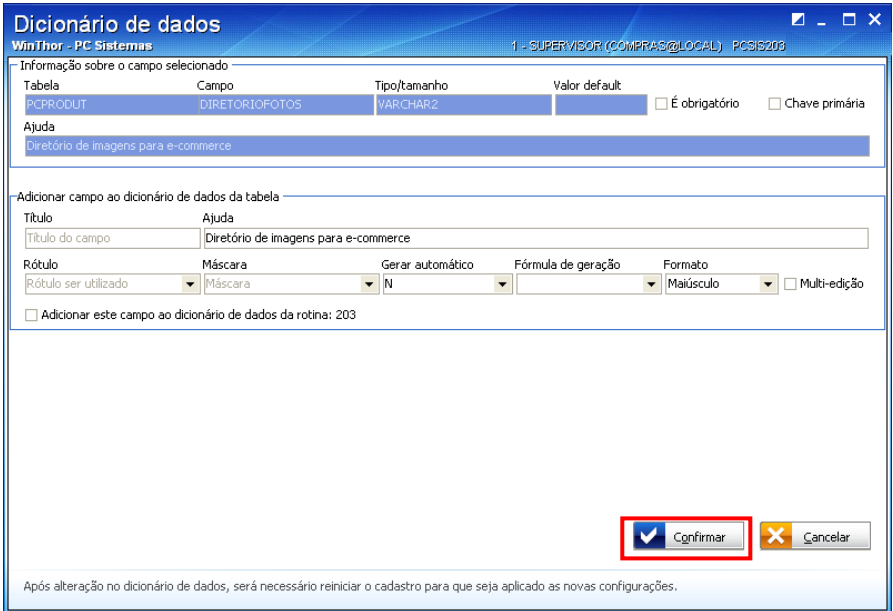

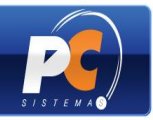

## **Adicionando campo ao dicionário da rotina**

1) Clique em "Adicionar campo ao dicionário da rotina";

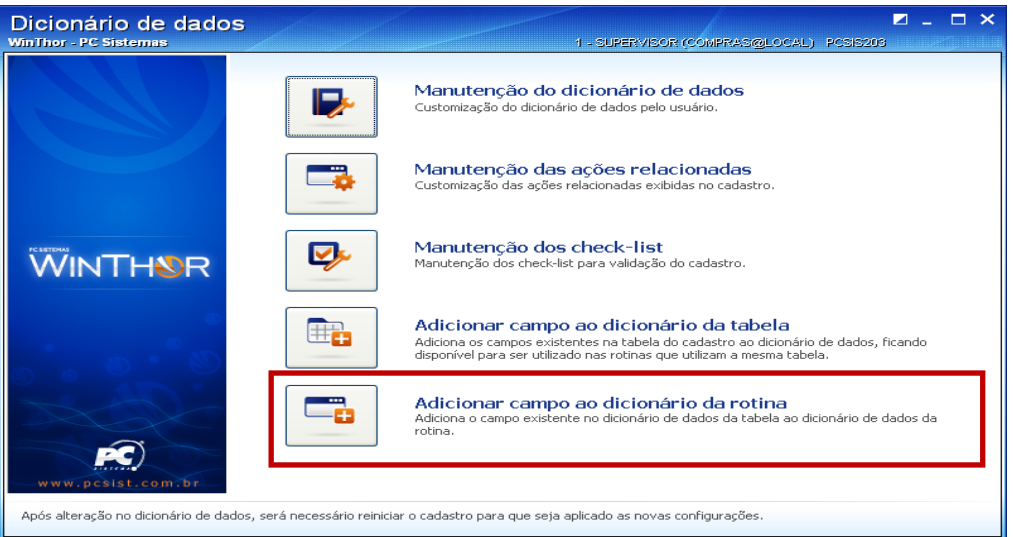

2) Selecione o campo da tabela que deseja incluir no cadastro e realize duplo clique para customizá-lo;

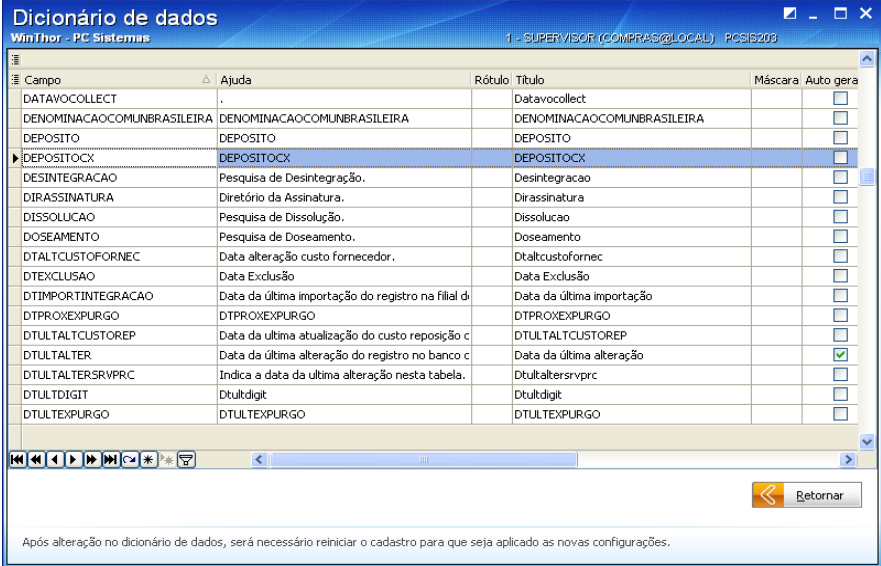

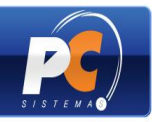

3) Customize o campo, conforme necessidade. Em seguida clique em "Confirmar" para incluí-lo no cadastro. A partir desse momento, esse campo poderá ser utilizado na inclusão e/ou edição do registro;

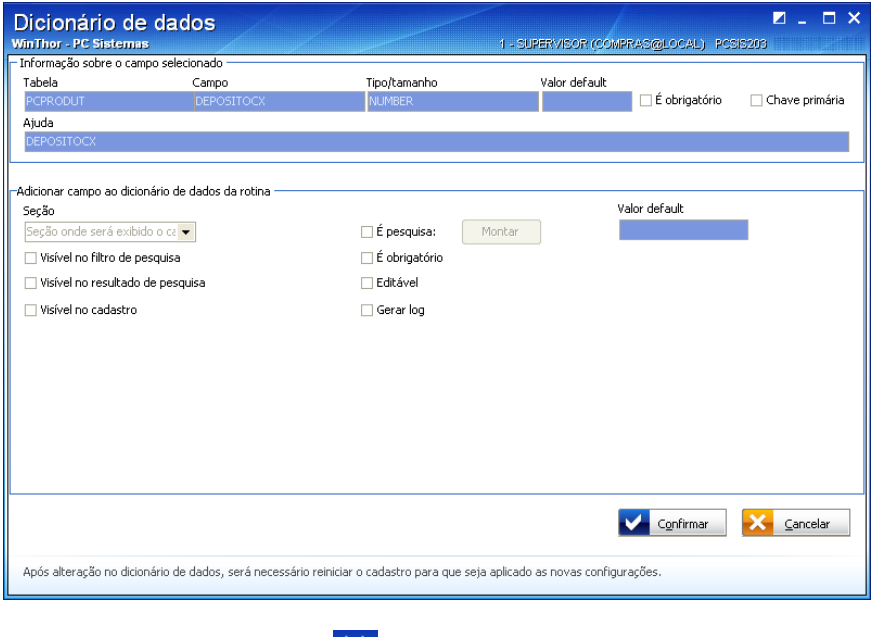

4) Para sair da tela, clique em  $\mathbf x$ 

## **Visualizando permissões de acesso**

1) Em "Permissões para o cadastro" clique em "Visualizar";

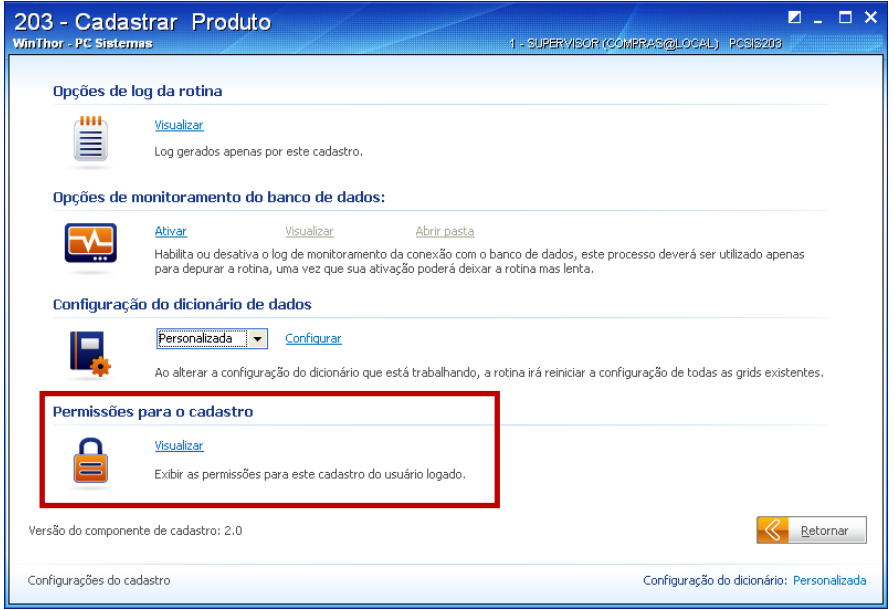

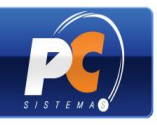

2) Na tela abaixo, confira as permissões de acesso do usuário para utilizar o cadastro. Esta tela é somente para leitura. As permissões de acesso são concedidas através da rotina "530 – Permitir Acesso a Rotina".

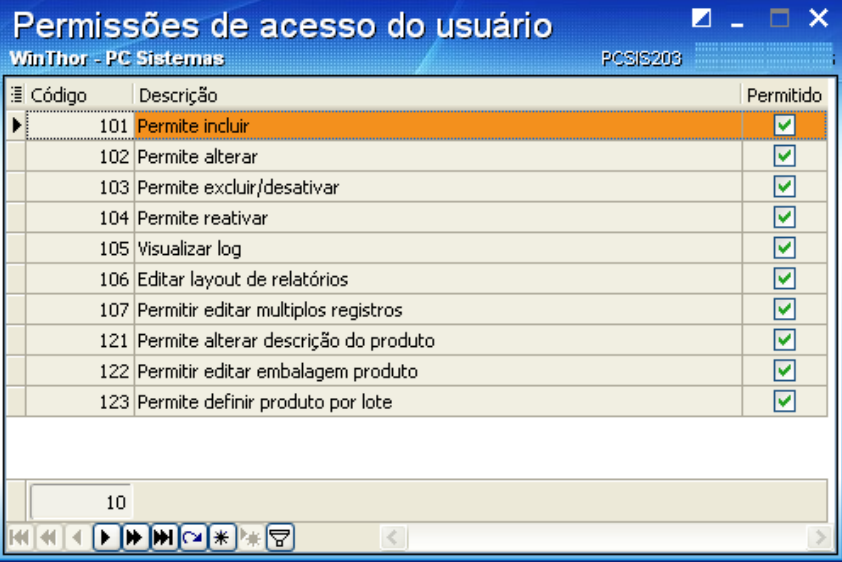